Registry participants can now securely upload and store their education and training documents online. This enables participants to build an electronic professional portfolio they are able to access anytime they need it. Additionally, participants' current employers will be able to access uploaded documents in order to support their employees' professional goals and report to regulatory and funding agencies.

Follow the instructions below to upload your education and training documents to your Registry profile. Please refer to Education and Training Document Submission Tip Sheet to learn more about which documents are acceptable for profile upload.

# **Step 1. Login to your Registry Profile**

First, login to your Registry profile at www.caregistry.org. Enter your username (the complete email address associated with your Registry account) and password, and then click on "Login." If you forgot your password, click on "Forgot your Password?" to recover your password.

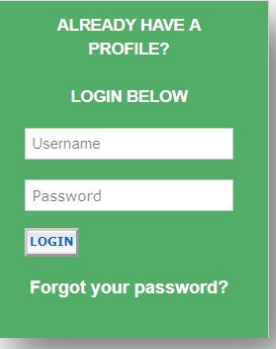

# **Step 2. Click on** *My Documents* **Quick Link**

Next, click on the green *My Documents* Quick Link located in the bottom row of Quick Links. This will bring you to the document upload page. Here you will be able to see any document that you've previously submitted or uploaded to your Registry profile.

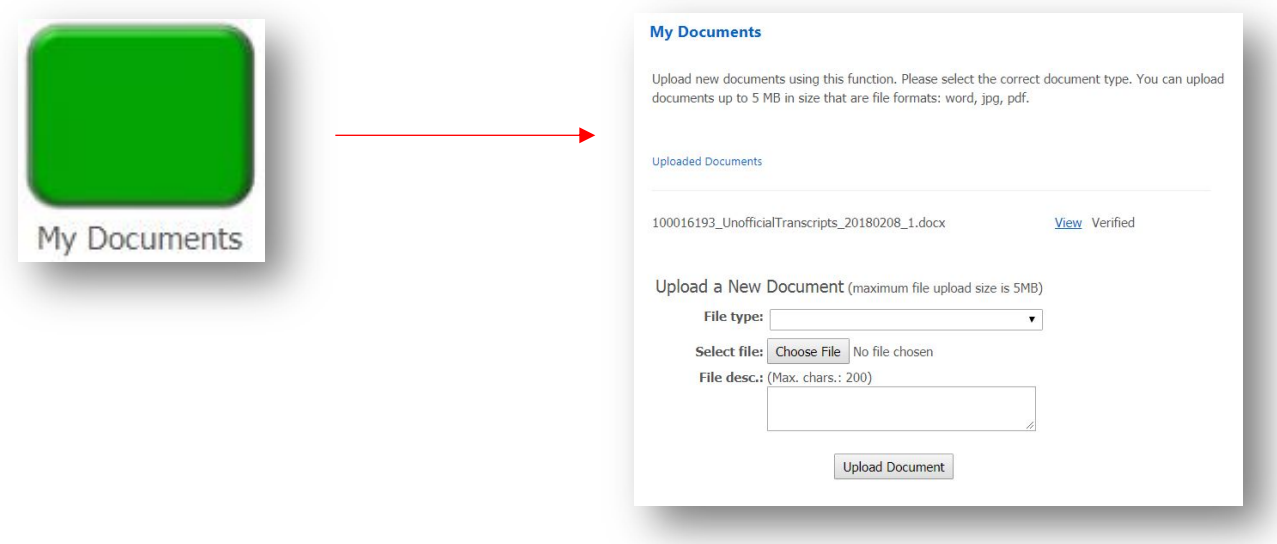

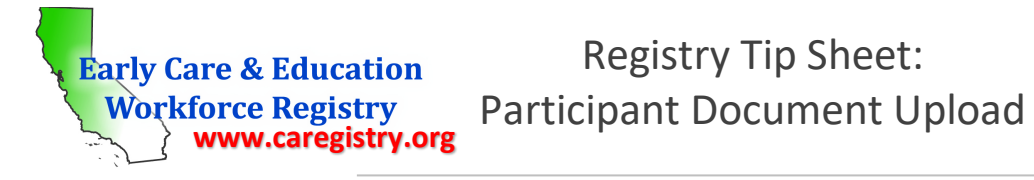

## **Step 3. Select File Type**

Select the type of file you would like to upload. If you are unsure of which category your document falls into, please contact the Registry Help Desk (see contact info below) for assistance.

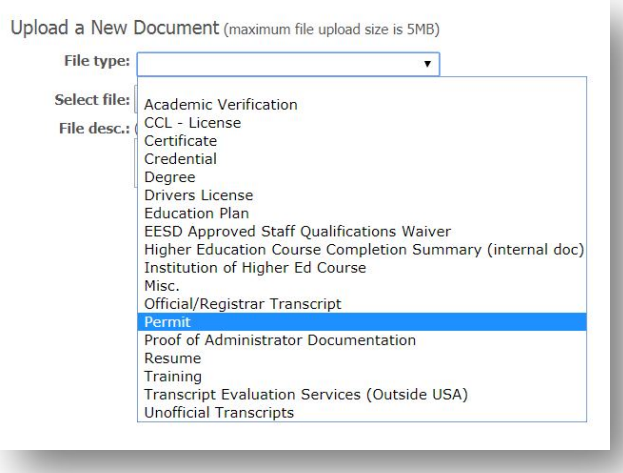

**Note:** Please only upload **one** document at a time. For example, if you wanted to upload 2 training certificates, you would go through steps 3 and 4 for the first certificate and then repeat those steps for the second certificate. Uploading multiple documents in the same file may increase the time it takes to verify your documents.

If you upload a California Child Development Permit or California Teaching Credential, the Registry will prompt you to enter the name of your permit or credential, the document number, issue date, and expiration date before you can continue. *Please enter this information correctly*. If there is a mistake in this information, Registry staff may be unable to verify your document.

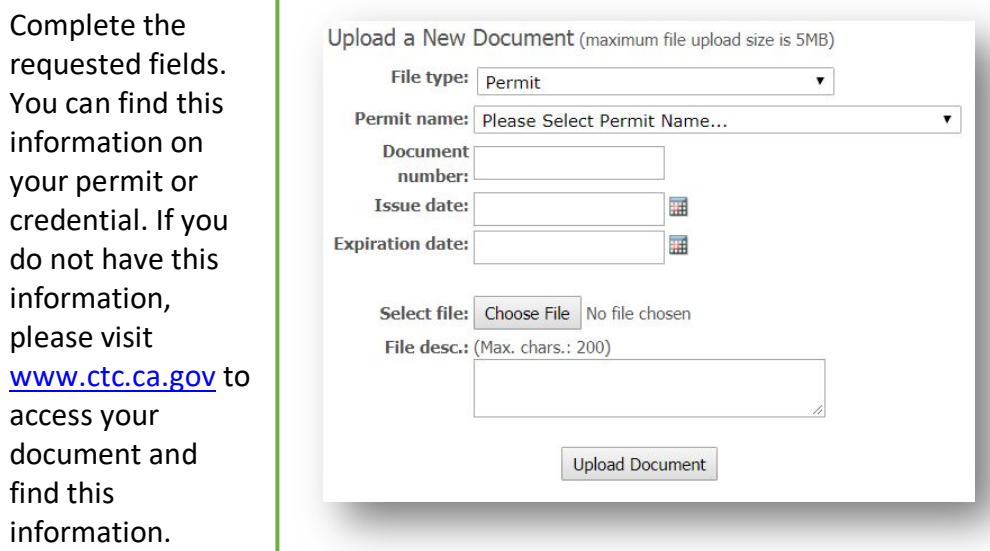

### **Step 4. Find File in Computer**

After indicating the file type and entering any necessary information, click on *Choose File* and browse your computer for the file you would like to upload. Files can be in .doc, .pdf, or .jpg formats. After you select the file, click on *Upload Document.* You will receive a message stating **Document successfully uploaded**.

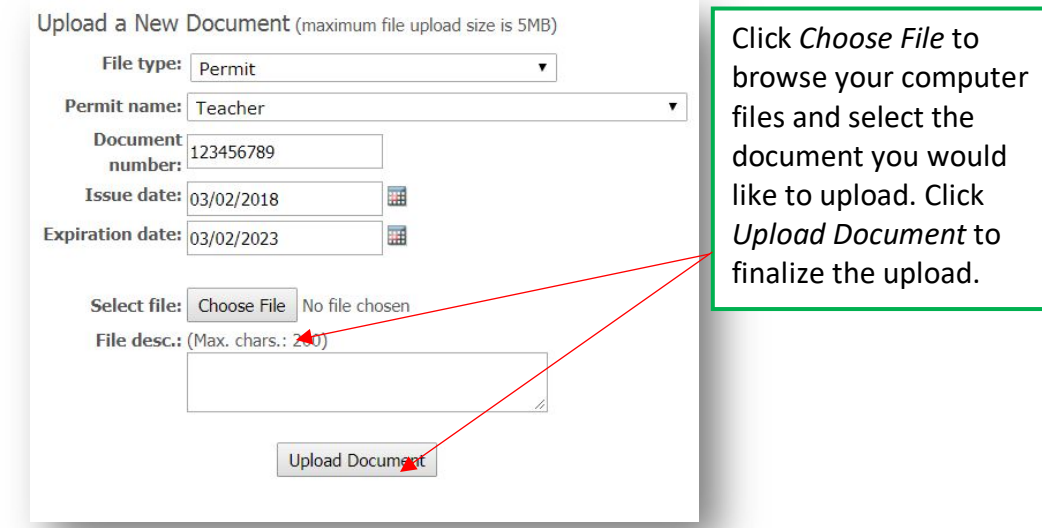

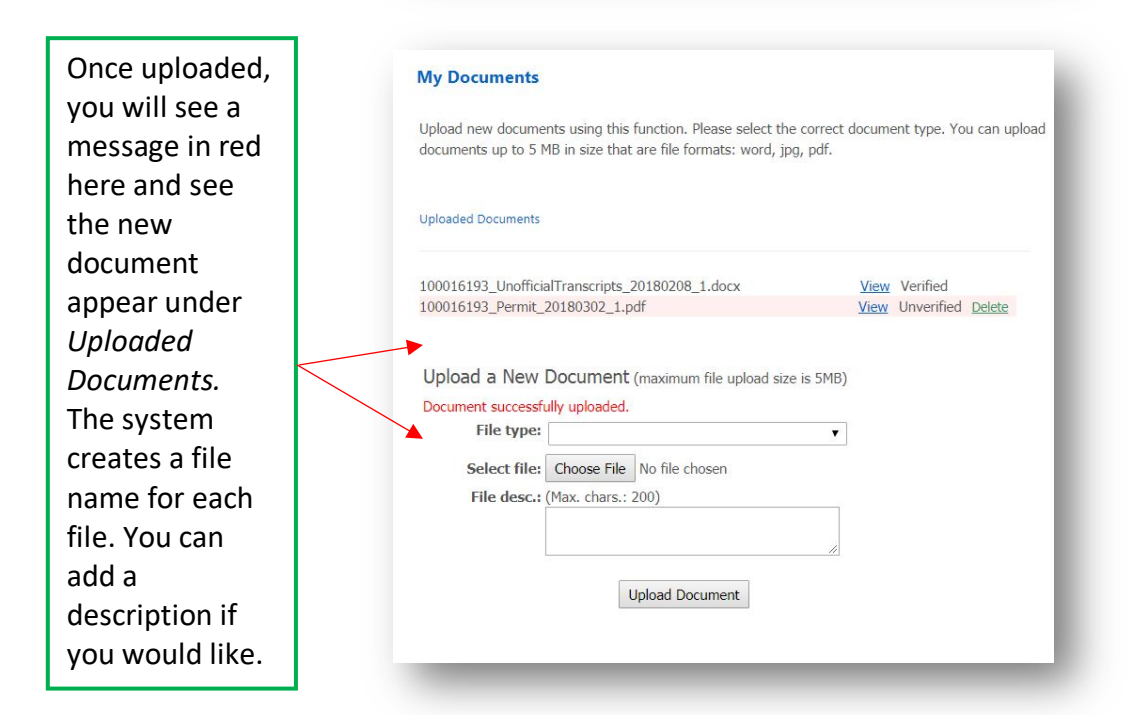

# **Step 5. Wait for Document Verification**

After you upload your document, your document will be entered into a queue for verification by Registry staff. Registry staff will confirm the information on the document, input any relevant information to your Education and Training Report, and then verify the document. Once your document has been verified, Registry staff will email you informing you that your document has been verified and that your profile has been updated. If Registry staff cannot verify your document, they will email you explaining why the document could not be verified and assist you in submitting a verifiable document. Please permit 4 to 6 weeks for your document to be verified.

While Registry staff verify your documents, you will be able to view your document on your Registry profile. If your current employer has Administrative Access on the Registry, they will also be able to access your uploaded documents while you are waiting for your documents to be verified. Please note that your Education and Training Report will not be updated until Registry staff have completed the verification process. While your document remains unverified, you will be able to delete the document in case you mistakenly upload the wrong document and need to re-upload the correct one. Once the document has been verified, you will no longer be able to delete the document and will need to contact the Registry Help Desk if you would like to remove that document from your profile.

# **Need Help? Contact the Registry Help Desk**

If you have questions about how to use the Document Upload Utility, please contact the Registry Help Desk by email or phone at caregistry@ccala.net or (888) 922-4453 (operated Monday to Friday from 8am to 5pm).